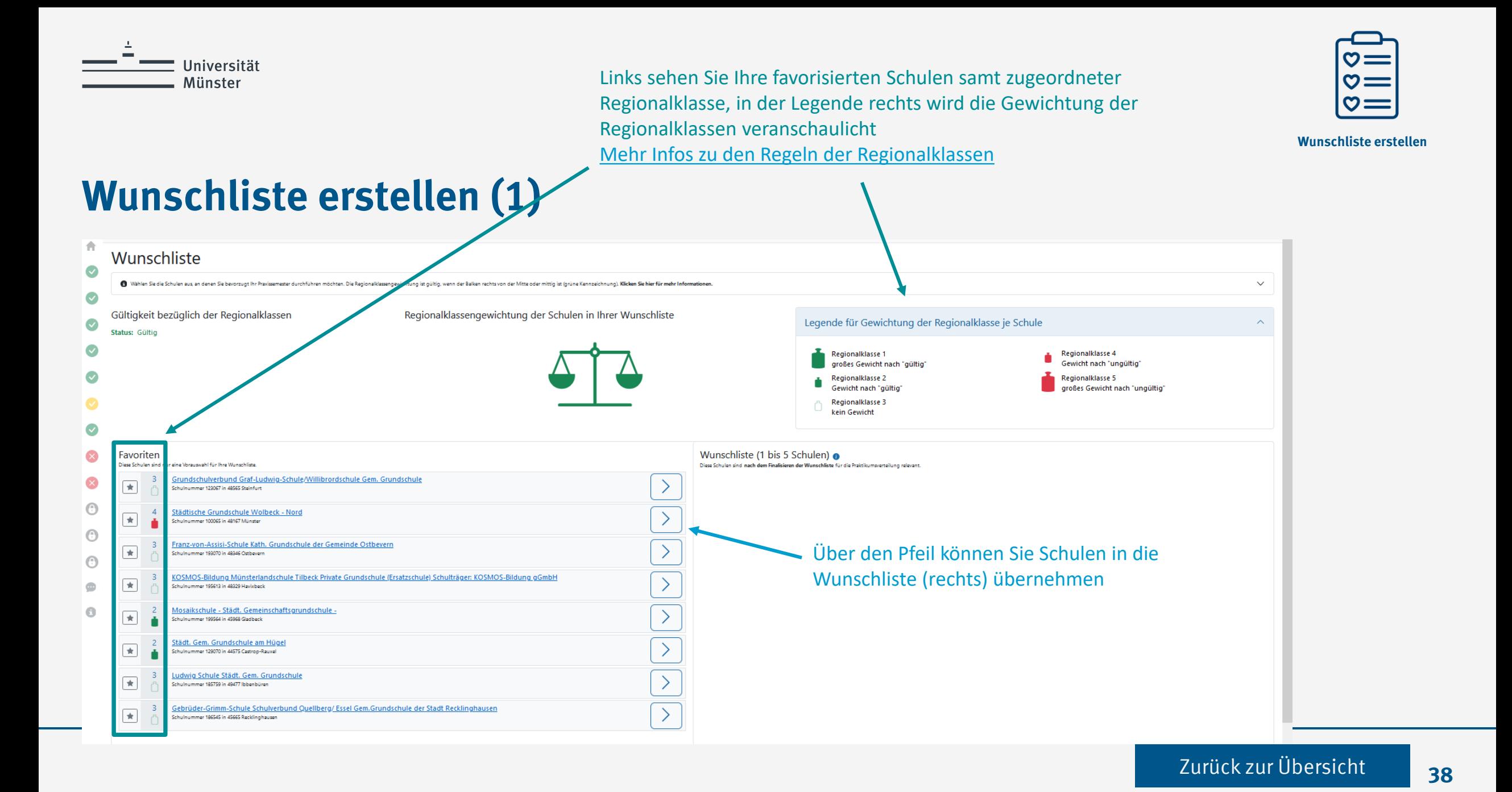

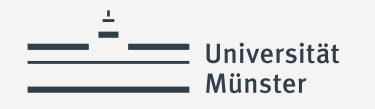

Sie müssen bei der Auswahl die Gültigkeit der Regionalklassen-Regeln beachten. Die Waage zeigt an, ob diese erfüllt wurden. Ist die Waage rot müssen Sie Ihre Auswahl ändern und weitere oder andere Schulen zu Ihrer Favoritenliste hinzufügen und/oder in die Wunschliste aufnehmen. [Mehr Infos zu den Regeln der Regionalklassen](https://www.uni-muenster.de/imperia/md/content/lehrerbildung/praxisphasen/ps/rk_veranschaulichung.pdf) 

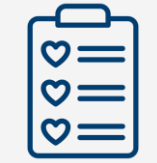

**Wunschliste erstellen**

## **Wunschliste erstellen (2)**

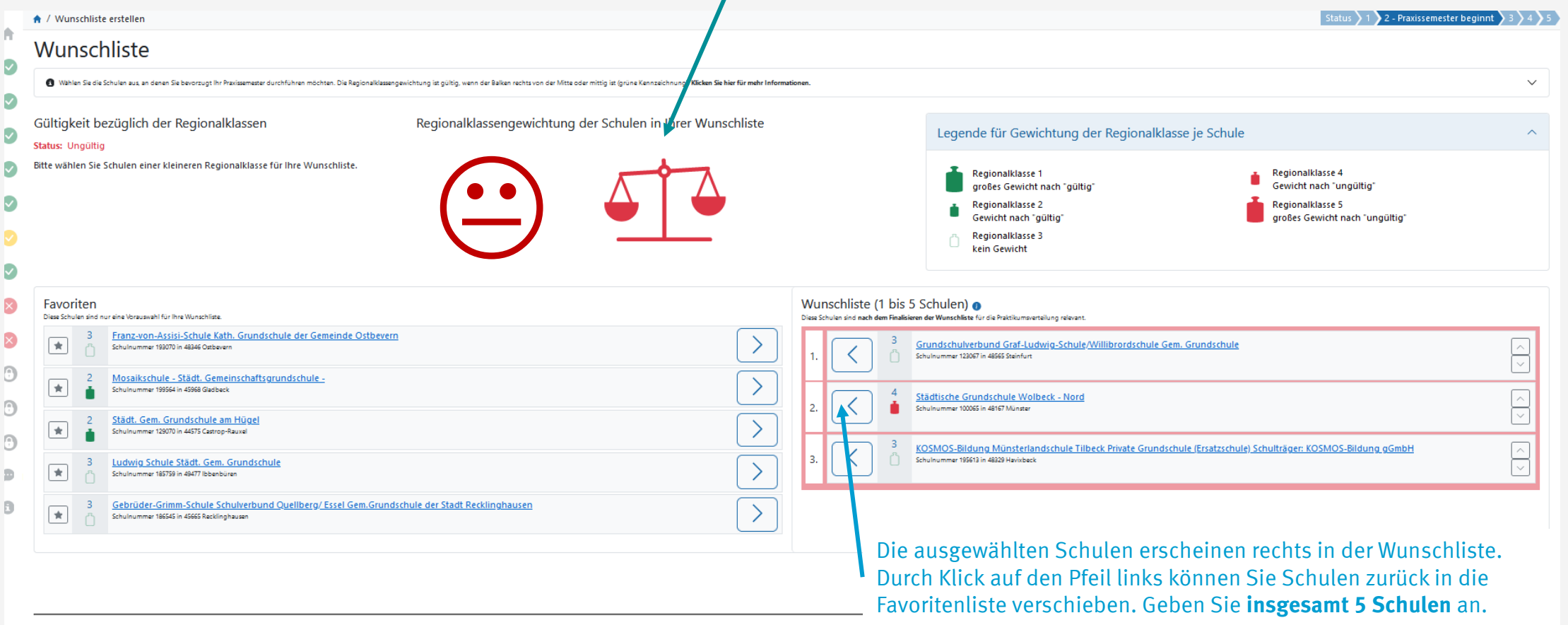

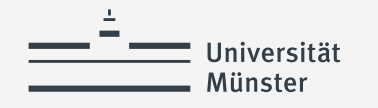

Sie müssen bei der Auswahl die Gültigkeit der Regionalklassen-Regeln beachten. Die Waage zeigt an, ob diese erfüllt wurden. Ist die Waage grün, wurde die Regeln eingehalten. [Mehr Infos zu den Regeln der Regionalklassen](https://www.uni-muenster.de/imperia/md/content/lehrerbildung/praxisphasen/ps/rk_veranschaulichung.pdf)

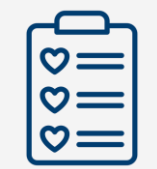

**Wunschliste erstellen**

## **Wunschliste erstellen (3)**

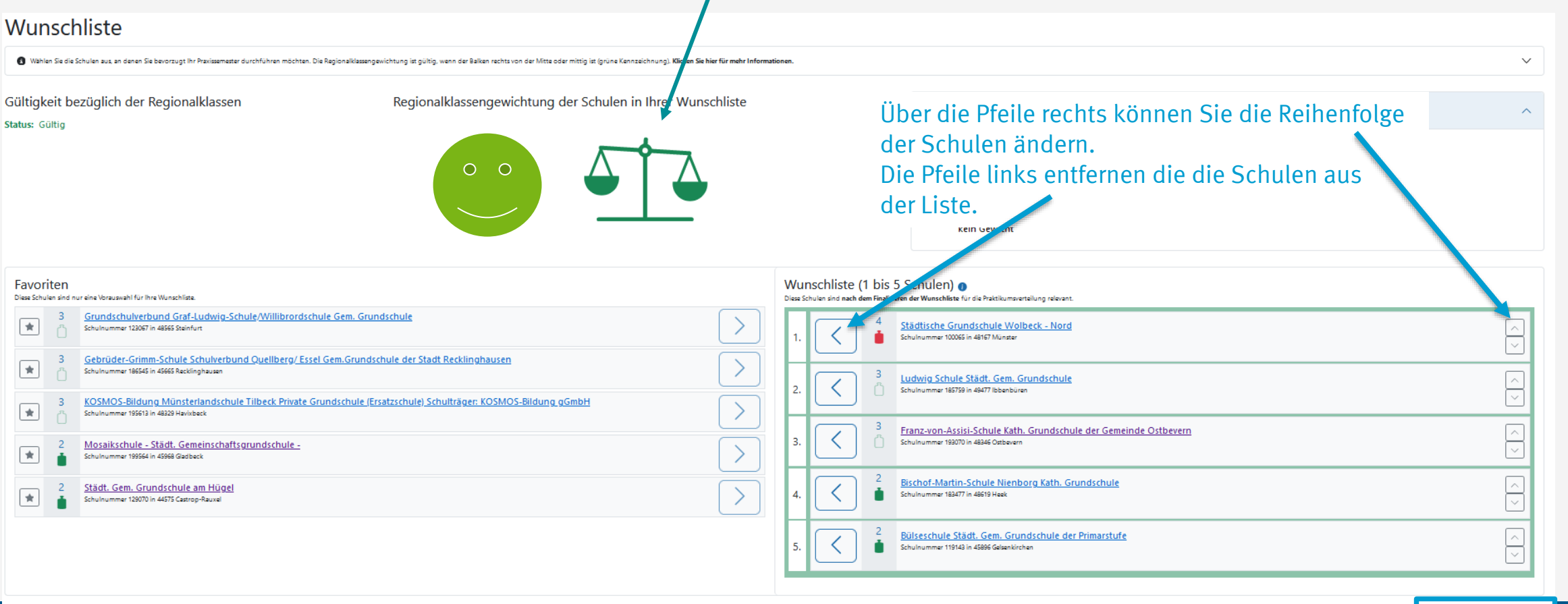

Mit "Zur nächsten Aufgabe" schließen Sie die Erstellung der Wunschliste ab

Zur nächsten Aufgabe

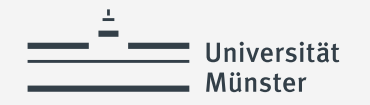

## **Verwendete Quellen für Icons**

<a href="https://www.flaticon.com/free-icons/cat" title="cat icons">Cat icons created by TravisAvery - Flaticon</a>

<a href="https://www.flaticon.com/free-icons/online-registration" title="online registration icons">Online registration icons created by Vector Squad - Flaticon</a>

<a href="https://www.flaticon.com/free-icons/happy" title="happy icons">Happy icons created by lutfix - Flaticon</a>

<a href="https://www.flaticon.com/free-icons/check" title="check icons">Check icons created by Freepik - Flaticon</a>

<a href="https://www.flaticon.com/free-icons/wish-list" title="wish list icons">Wish list icons created by Culmbio - Flaticon</a>

<a href="https://www.flaticon.com/free-icons/ui" title="ui icons">Ui icons created by Abdul-Aziz - Flaticon</a>

<a href="https://www.flaticon.com/free-icons/paper" title="paper icons">Paper icons created by smashingstocks - Flaticon</a>

<a href="https://www.flaticon.com/free-icons/ui" title="ui icons">Ui icons created by Abdul-Aziz - Flaticon</a>